## How to Download and Operate Zoom on a Computer

1. Download Zoom here: <u>https://zoom.us/download</u>.

2. Once it is completely downloaded, go back to the meeting invitation. Click on the meeting link when you are ready to join the meeting.

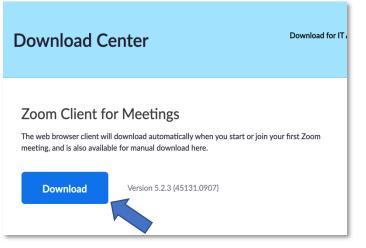

*Eg. If the meeting link is https://us02web.zoom.us/j/1234567890, then the meeting code is 1234567890.* 

3. A new window will open and then a small window will pop up that asks you if you'd like to join with zoom. Click the button that says "Open zoom.us".

|      | m.us/j/88336873016 | #success                                                                                                    | ☆ 💿 📀             |
|------|--------------------|----------------------------------------------------------------------------------------------------|-------------------|
| ZOOM | 1234567890         | Open zoom.us?<br>https://us02web.zoom.us wants to open this application.<br>Always allow us02web.zoom.us to open links of this type in the associated app<br>Cancel Open zoom.us<br>When system dialog prompts, click Open zoom.us. | Support English • |
|      | lf you             | have Zoom Client installed, launch meeting. Otherwise, download and run Zoom.                                                                                                    |                   |
|      |                    |                                                                                                    |                   |
|      |                    | Copyright ©2020 Zoom Video Communications, Inc. All rights reserved.<br>Privacy & Legal Policies                                                                                                    |                   |

4. After that, Zoom will open. A smaller window will open asking if you'd like to join with computer audio. Click the button that says Join with Computer Audio. Or, you test your speaker and microphone before joining. Once you join, you will be put into a waiting room until the Host admits you into the meeting. you will see the screens and faces of those that are in the meeting!

To change who you see, **click on the button** in the top right corner of the screen. There are two different options: **speaker view** (see only the speaker) or **gallery view** (see most people all at once).

5. When zoom opens, your microphone and camera will automatically be on. If you'd like to turn it off, press the microphone icon to turn off the microphone, and the video icon to turn off the video.

6. To use the **chat** and **raise hand** function, click on **participants** at the bottom of the screen. To access **only** the chat function, click the **chat** button.

7. When you enter the chat/participants function, you will have the option to **raise your hand**. Use this function if you'd like to ask a question or make a comment and the Host will call on you to speak.

8. The chat has two modes: **chat to everyone** and **chat privately to another person** in the meeting. To change that function, click on the arrow beside "**Everyone**" and a list of names of people in the meeting will appear. Click on the person you'd like to chat with privately and you're all set!

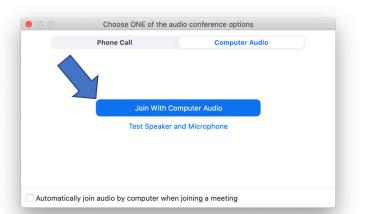

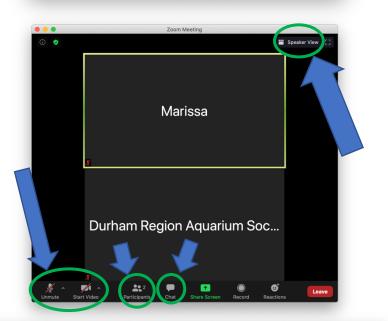

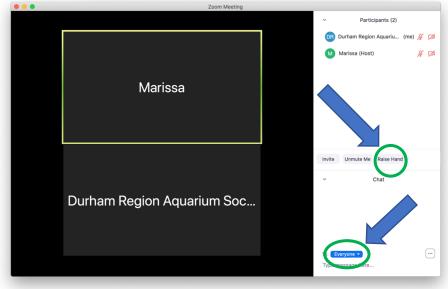

## How to Download and Operate Zoom on a Mobile <u>Device</u>

## Using the app

1. Download the zoom application to your mobile device prior to the start of the meeting.

2. Press the **Join** button.

3. Enter the meeting ID.

*Eg. If the meeting link is https://us02web.zoom.us/j/1234567890, then the meeting code is 1234567890.* 

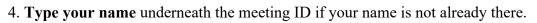

5. Press Join.

Using a Phone for Audio in a Zoom Meeting (Calling in to the Meeting) 1. Note the **meeting ID** from the Zoom invitation.

2. Call the phone number that matches your region. These are the phone numbers for Canada. Use any one of these phone numbers (preferably one from your general region, but any should work). These phone numbers can be found at <u>https://us02web.zoom.us/u/kbbk4v9vTV</u>.

|                |                                |                                                                                                    | REQUEST A DEMO 1.888.799.592          | 6 RESOURCES - SUPPORT |
|----------------|--------------------------------|----------------------------------------------------------------------------------------------------|---------------------------------------|-----------------------|
| ZOOM s         | OLUTIONS - PLANS & PRICING CON | ITACT SALES                                                                                                    | SCHEDULE A MEETING JOIN A MEETING     | HOST A MEETING -      |
|                | Canada                         | +1 778 907 2071<br>+1 204 272 7920<br>+1 438 809 7799<br>+1 587 328 1099<br>+1 647 374 4685<br>+1 647 558 0588 | <u>Update Subscription</u> to support |                       |
| Cayman Islands |                                | +1 **** (Fee-based Toll)<br>Update Subscription to support                                                     | Update Subscription to support        |                       |
|                | Chile                          | +56 41 256 0288<br>+56 22 573 9304<br>+56 22 573 9305<br>+56 23 210 9066<br>+56 232 938 848                    | <u>Update Subscription</u> to support |                       |

3. The automated operator will prompt you to put in the **meeting ID**, followed by the **pound** key.

4. You will be put on hold until the Host admits you into the meeting.

5. Once you are in the meeting, you can mute yourself by using the mute button on your phone or device, as well as put the volume on speaker phone as you would be able to do with any other phone call.

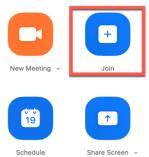